# **OKN User Guide**

**Get to know your TOKN app**

# 1. TOKN Client

TO KATHALIHING GUIDE GUIDE GUIDE GUIDE GUIDE GUIDE GUIDE GUIDE GUIDE GUIDE GUIDE GUIDE GUIDE GUIDE GUIDE GUIDE<br>TA FAILLE GUIDE GUIDE GUIDE GUIDE GUIDE GUIDE GUIDE GUIDE GUIDE GUIDE GUIDE GUIDE GUIDE GUIDE GUIDE GUIDE GUID

# 1.1. Client Installation and set-up

Log on to the Apple store, Google play Store or Microsoft Store, locate and install the TOKN Client by searching for the TOKN Mobility Client app.

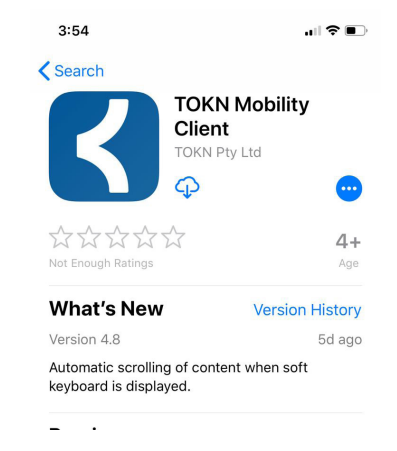

# 1.2. Enroll your Client with TOKN

#### 1.2.1. Login with simple sign in

- **•** Enter your mobile phone number in the field and click on get Code.
- **•** You will now receive a text message with a unique code to sign in to the TOKN application.
- **•** Type or copy the code into the input field and click verify
- **•** Give the app a few moments to load your information. Note: on the first time that you setup your connection it may take a little longer.

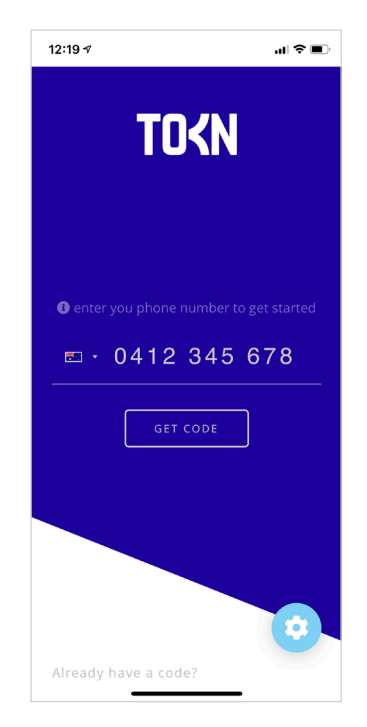

# 1.3. Home Screen

If the information is maintained correctly, the applications assigned to your user will be automatically deployed to your device.

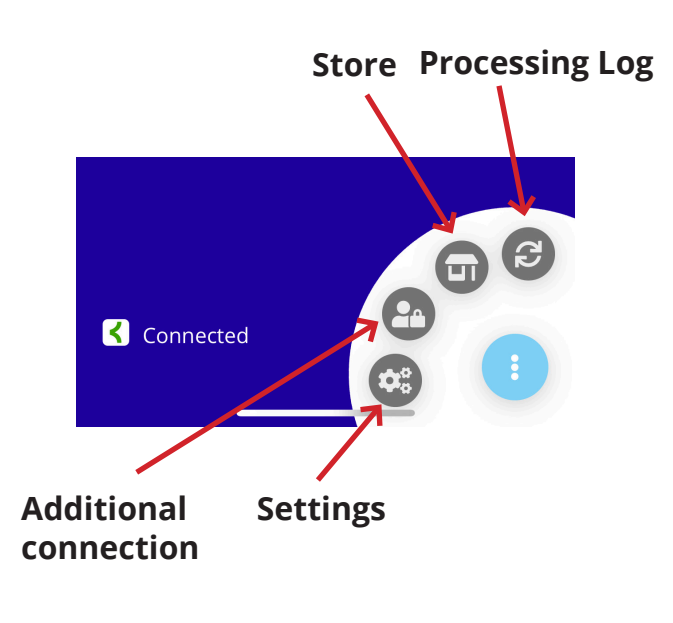

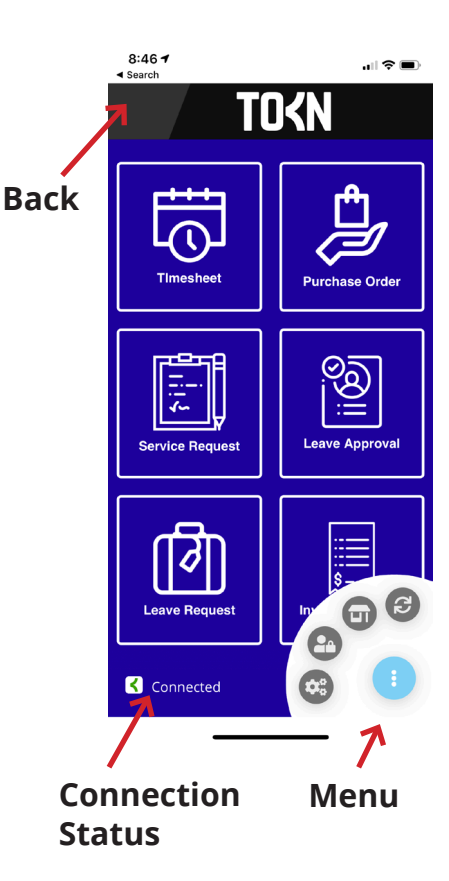

# 1.4. Settings

The settings screen is where you can view, reset, logout, update and save your connection setting.

#### 1.4.1. Instance

To change an instance, enter the instance in the instance field. Simply hit the save button to update.

#### 1.4.2. Version

The TOKN Client version number is displayed at the bottom on the list, in increasing order and correspond to new development of the software.

#### 1.4.3. Resetting your device

From time to time, especially during development and testing of the TOKN Client. You may need to perform

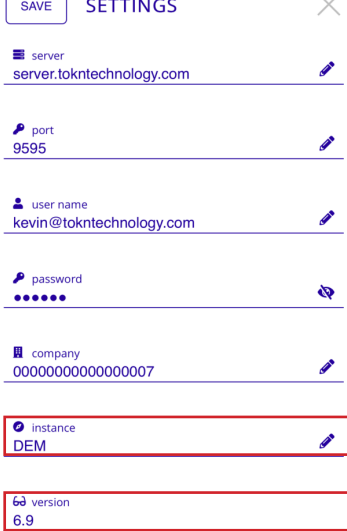

LOGOUT

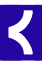

RESET

a client refresh. This is done to expedite the deployment of the latest fixes and changes to an existing user.

- **•** Click on the RESET button
- **•** This will clear your data and the app will restart. It will automatically deploy the last bug fixes and changes.

Note: on iOS you will have to make sure that the app is fully closed down for this to work.

### 1.5. Processing Log

The Processing Log displays a list of transactions processed from the device. Here you can see which transactions were successful and which were not. This log also includes a data sync option. Data will automatically be refreshed on your device every 15mins when inactive, however from time to time you may need to sync data directly with connected systems.

#### 1.5.1. Syncing your Data

- **•** Click on the sync icon. main menu hub on the main screen.
- **•** On the bottom left-hand corner click the **Sync Now** button to sync your data to your system.

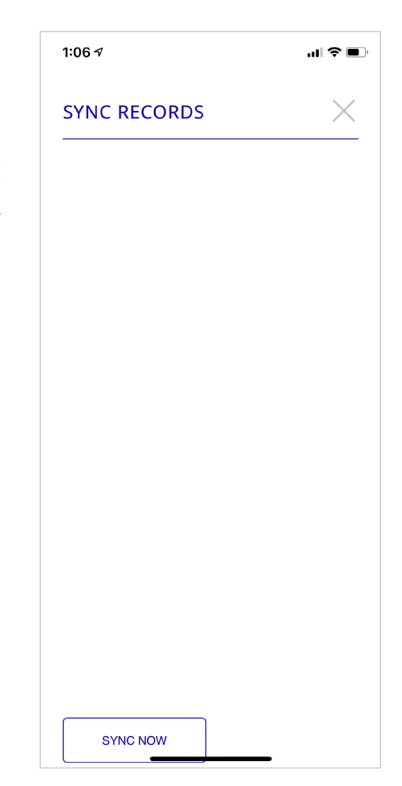